# **Managing Look of the Table and Filtration Pane**

<span id="page-0-0"></span>This version of the app's documentation is outdated. Please find the information you're looking for here:

- [Sorting, freezing and other table viewing options](https://docs.stiltsoft.com/display/TFAC/Sorting%2C+freezing+and+other+table+viewing+options)
- [Calculations in tables](https://docs.stiltsoft.com/display/TFAC/Calculations+in+tables)
- [Configuring the filtration pane](https://docs.stiltsoft.com/display/TFAC/Configuring+the+filtration+pane)

#### **Managing Look of Table and Filtration Pane**

Table Filter and Charts for Confluence add-on allows you to set the number of table rows to show, enable static or dynamic row numbering and apply the default sorting order to each table column. Additionally, you can regulate width of filter boxes, enable fitting the table to the allocated screen area or enable hiding the filtration pane.

- [This version of the app's documentation is outdated. Please](#page-0-0)  [find the information you're looking for here:](#page-0-0)
- **[Showing Sparkline Charts within Tables](#page-0-1)**
- [Applying the default sorting order to columns](#page-0-2)
- [Adding automatic row numbering](#page-1-0)
- [Showing First N Rows](#page-1-1)
- [Freezing First N Rows/Columns](#page-2-0)
- [Hiding Table Columns](#page-2-1)
- Collapsing the filtration pane
- [Expanding the Filtration Pane](#page-3-0)
- [Disabling Filters on the Filtration Pane](#page-3-1)
- [Enabling Filters on the Filtration Pane](#page-3-2)
- [Renaming the Filter Labels \(in page view mode\)](#page-3-3)
- [Renaming the Filter Labels \(in page edit mode\)](#page-3-4)
- [Outputting the Total column](#page-4-0)
- [Outputting Totals for columns](#page-4-1)

## <span id="page-0-1"></span>Showing Sparkline Charts within Tables

Starting from version [3.6.0](https://docs.stiltsoft.com/display/TableFilter/Table+Filter+and+Charts+3.6.0) Table Filter and Charts add-on allows you to embed [sparkline charts](https://en.wikipedia.org/wiki/Sparkline) into the table column. Sparkline charts allows you to quickly visualize your data sets and see the data movements at once.

- 1. Switch the page to the edit mode.
- 2. Select the macro and click **Edit**.
- 3. Switch to the **Table View** tab.
- 4. Locate the **Sparkline charts** option and select it.
- 5. Specify the appropriate name for the column outputting sparkline charts or leave it as is.
- 6. Click **Save**.
- 7. Once you save the page, you will see sparkline charts in a new table column.

If your table contains decimal numbers, you may need to O) specify the correct decimal separator on the **Filtration** tab.

# <span id="page-0-2"></span>Applying the default sorting order to columns

Starting from version [3.1.0](https://docs.stiltsoft.com/display/TableFilter/Table+Filter+3.1.0) Table Filter and Charts add-on allows you to apply default sorting order to values in multiple columns. You can sort one or multiple table columns in the ascending or descending order.

- 1. Switch the page to edit mode.
- 2. Select the macro and click **Edit**.
- 3. Switch to the **Table View** tab.

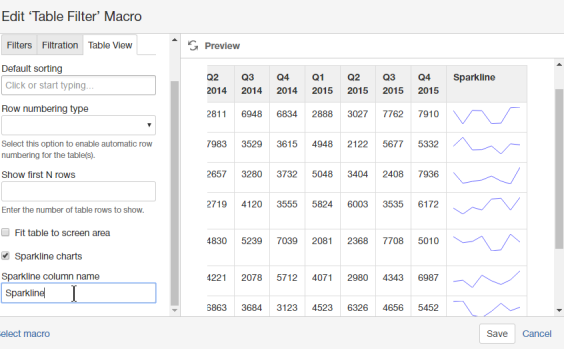

- 4. Locate the **Default Sorting** box.
- 5. Click it and select the columns with the appropriate sorting order in them. Once you have saved the macro and the page, the defined sorting order is automatically applied to the selected columns.

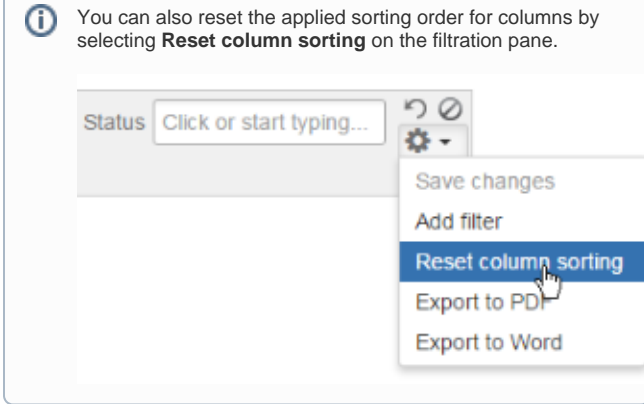

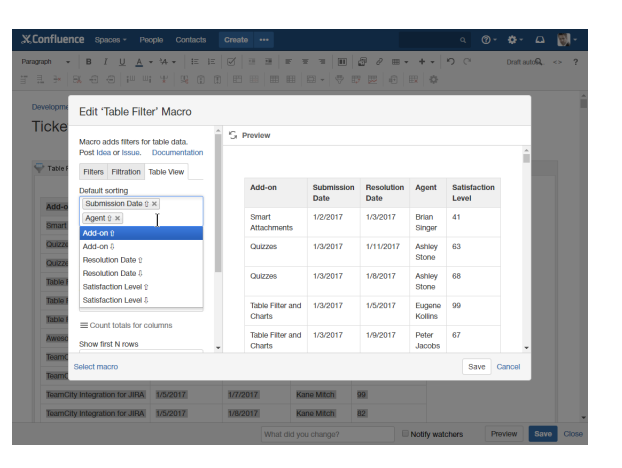

# <span id="page-1-0"></span>Adding automatic row numbering

Table Filter add-on allows you to enable either dynamic or static row numbering. The difference between these numbering types is in the following:

- If you use **dynamic row numbering**, row numbering is updated each time you filter the table. So all the time your row numbers will look like 1, 2, 3 and so on.
- If you use **static row numbering**, rows are numbered one time and row numbers are preserved all the time you filter the table. So after filtration your rows may be numbered like 2, 5, 6, 8 and so on.

You can enable automatic row numbering if you have a large data table. You can choose among the following options:

- Dynamic Ascending
- $\bullet$ Dynamic Descending
- Static Ascending
- $\bullet$ Static Descending
- 1. Switch the page to edit mode.
- 2. Select the macro and click **Edit**.
- 3. Switch to the **Table View** tab.
- 4. Locate the **Row numbering type** box and select the appropriate row numbering option.

## <span id="page-1-1"></span>Showing First N Rows

- 1. Edit the page with the Table Filter macro and the table within it.
- 2. Click the Table Filter macro.
- 3. Click **Edit**.
- 4. Select the **Table View** tab.
- 5. Locate the **Show first N rows** option.
- 6. Enter the number of table rows to show.
- 7. Save the macro and page.

After saving the page, the table will show only the specified number of rows.

Ф From version [3.9.10,](https://docs.stiltsoft.com/display/TableFilter/Table+Filter+and+Charts+3.9.10) you can use the dynamic modificator **N+**. For example, you can set it as '2+'. In this case it will show 2 table rows by default when you use no filtration. If you apply some filtration criteria, the set of filtered results will be expanded to show all the matches.

#### Edit 'Table Filter' Macro Post Idea or Issue. Docum  $\mathcal{L}_{\mathcal{A}}$  Preview Filters Filtration Table View Default sorting 9 Q ition  $=$  Click or start typing  $\alpha$ Name (Asc) x Office =  $\boxed{\text{Click or start typing}}$ Start date (Asc) × ary = from Type value to  $T_{\text{VI}}$ Row numbering type **Dynamic Ascending** Dynamic Ascending<br>Static Ascending<br>Dynamic Descending<br>Static Descending Airi Satou 5407 Accountant Tokyo 11/28/2008 London 5797 10/9/2009 Chief Enter the number of table row Ramos Executive Fit table to screen area Officer (CEO) 1562 1/12/2009 Ashton Sparkline charts alect macro Save

## Edit 'Table Filter' Macro

Max Pos

Defa<br>Clic Row Selet<br>numl  $\frac{\text{Sho}}{\text{Sho}}$ 20  $E$ nte  $\sim$   $\sim$   $\sim$ 

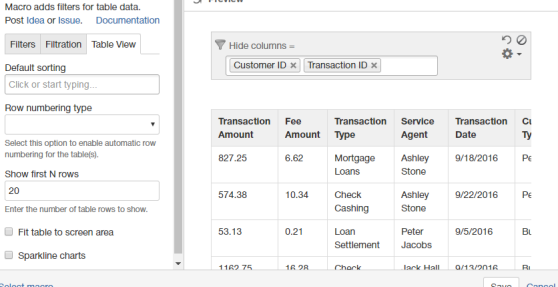

ത

From version [3.10.8,](https://docs.stiltsoft.com/display/TableFilter/Table+Filter+and+Charts+3.10.8) you can use the modificator ' \* ' (asterisk) to preserve the first rows of the table even when they do not match the specified filtration criteria.

O)

For example, if you want to show the first 3 rows of your table all the time, just enter '**3\***'. The table header will be included automatically.

# <span id="page-2-0"></span>Freezing First N Rows/Columns

This functionality replaces the existing Fit table to screen ⊕ area option. It is available since the release of [Table Filter](https://docs.stiltsoft.com/display/TableFilter/Table+Filter+and+Charts+3.10.0)  [and Charts 3.10.0.](https://docs.stiltsoft.com/display/TableFilter/Table+Filter+and+Charts+3.10.0)

This option allows you to keep the relevant table rows and columns visible while you are scrolling your table horizontally or vertically.

- 1. Switch the page to edit mode.
- 2. Select the macro and click **Edit**.
- 3. Switch to the **Table View** tab.
- 4. Locate the **Freeze first N rows** and **Freeze first N columns** options.
- 5. Specify the correct number of rows and columns to freeze.
- 6. Save the macro and page.
- 7. Once you save the page, the table will automatically fit the available screen area or you can set the table height manually.

## <span id="page-2-1"></span>Hiding Table Columns

## **To enable the hiding of table columns:**

- 1. Switch the page to edit mode.
- 2. Select the macro and click **Edit**.
- 3. In the **Insert/Edit Table Filter Macro** form, open the **Filters** tab.
- 4. Select the **Hide columns** option.
- 5. Locate the **Hide columns** box and select the columns you want to hide.
- 6. Save the macro.
- 7. Save the macro and page.

### **To hide specific columns:**

- 1. Open the page.
- 2. Locate the Hide columns box.
- 3. Select one or multiple table columns you want to hide.

#### Edit 'Table Filter' Macro

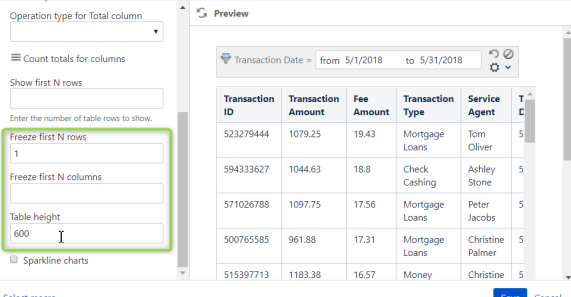

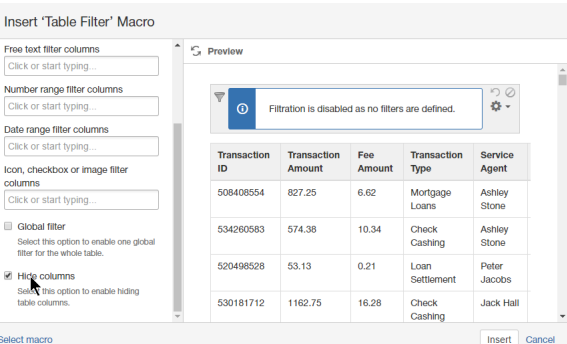

#### **Transactional Data**

 $\overline{\nabla}$  Hide columns =  $\boxed{\text{Customer ID } \times \boxed{\text{Transaction ID } \times}}$ 

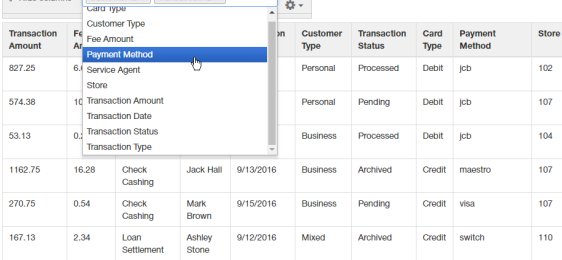

 $700$ 

## <span id="page-2-2"></span>Collapsing the filtration pane

- 1. Open the page with the Table Filter macro.
- 2. Point to the bottom part of the filtration pane.
- 3. Click the collapse bar.

The filtration pane will be hidden.

#### **Employee List**

Created by Peter Jacobs, last modified just a moment ago

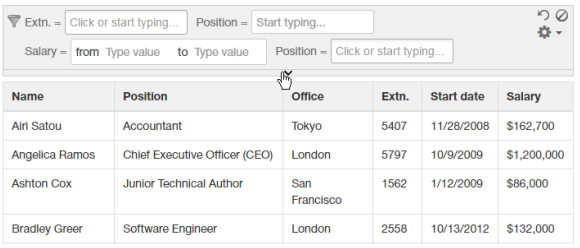

## **Employee List**

Created by Peter Jacobs, last modified just a moment ago

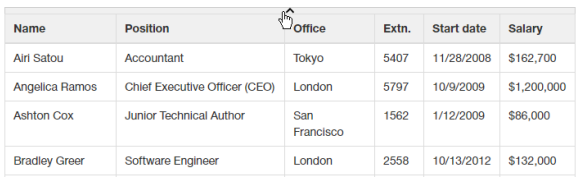

## <span id="page-3-0"></span>Expanding the Filtration Pane

- 1. Open the page with the Table Filter macro.
- 2. Point to the header of the table.
- 3. Click the expand bar.

The filtration pane will be expanded.

## **Employee List**

Created by Peter Jacobs, last modified just a moment ago

# <span id="page-3-1"></span>Disabling Filters on the Filtration Pane

- 1. Open the page with the Table Filter macro.
- 2. On the filtration pane, locate and click the **Disable all filters** icon.

### Filters are hidden on the filtration pane.

In situations when you want to load the page with the  $\odot$ disabled filters by default, you can use the Disable filtration at start option.

#### <u>ာရွ</u>  $\blacktriangledown$  Extn. - Click or start typing... Position - Start typing... Salary =  $\boxed{\text{from Type value}}$  to Type value Position =  $\boxed{\text{Click or start typing...}}$  $\ddot{\ }$ Name Position Office Extn. Start date Salary Airi Satou Accountant Tokyo 5407 11/28/2008 \$162,700 Chief Executive Officer (CEO) London 5797 Angelica Ramos 10/9/2009 \$1,200,000 Junior Technical Author **Ashton Cox** San 1562 1/12/2009 \$86,000 Francisco **Bradley Green** Software Engineer London 2558 10/13/2012 \$132,000

## <span id="page-3-2"></span>Enabling Filters on the Filtration Pane

- 1. Open the page with the Table Filter macro.
- 2. On the filtration pane, locate and click the **Enable all filters** icon.

### **Employee List**

Created by Peter Jacobs, last modified just a moment ago

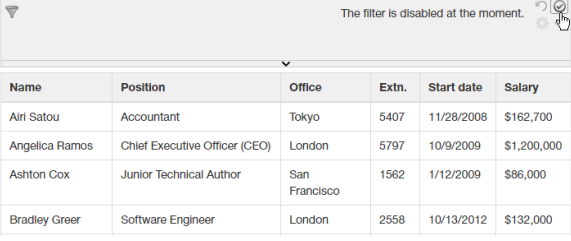

## <span id="page-3-3"></span>Renaming the Filter Labels (in page view mode)

- 1. Open the page with the Table Filter macro.
- 2. On the filtration pane, locate the filter label you want to edit.
- <span id="page-3-4"></span>3. Double-click the label and enter a new title.

## **Dynamic Time Values**

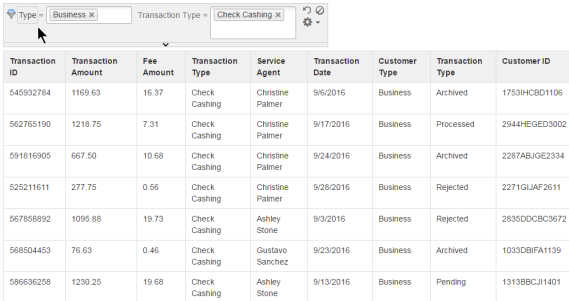

## Renaming the Filter Labels (in page edit mode)

- 1. Switch the page to edit mode.
- 2. Select the macro and click **Edit**.
- 3. Switch to the **Filtration** tab.
- 4. Click **Set filter labels**.
- 5. Enter a new title for the filter label.
- 6. Click **Save**.
- 7. Save the macro and page.

# <span id="page-4-0"></span>Outputting the Total column

Starting from [3.10.0](https://docs.stiltsoft.com/display/TableFilter/Table+Filter+and+Charts+3.10.0) version, Table Filter and Charts add-on allows you to output the Total column with the Table Filter macro. The following operations are available:

- Average
- $•$  Min
- Max
- Sum
- Multiplication

**To enable the Total column for the table:**

- 1. Switch the page to edit mode.
- 2. Select the macro and click **Edit**.
- 3. Switch to the **Table View** tab.
- 4. Select the operation type for the Total column.
- 5. Save the macro and page.

## **To rename the Total column:**

- 1. Locate the Total column title field.
- 2. Enter the name you want for the Total column.

# <span id="page-4-1"></span>Outputting Totals for columns

The Table Filter and Charts app allows you to count totals for specific columns in your tables. The following operations are available:

- Sum
- Average
- Multiplication
- $\bullet$  Min
- Max
- Count
- Count not empty

#### **To enable the totals for a column:**

- 1. Switch the page to edit mode.
- 2. Select the macro and click **Edit**.
- 3. Switch to the **Table View** tab.
- 4. Click **Count totals for columns**.
- 5. Select the operation type for specific columns.
- 6. Click **Save**.
- 7. Save the macro and the page.

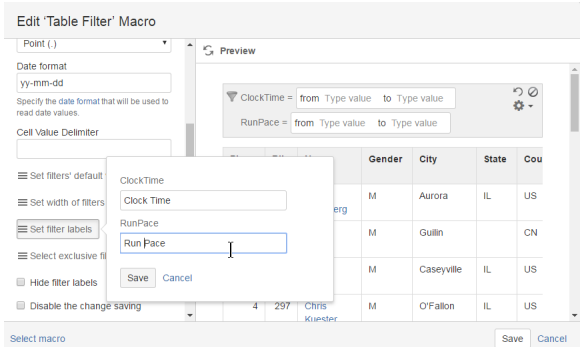

#### Edit 'Table Filter' Macro

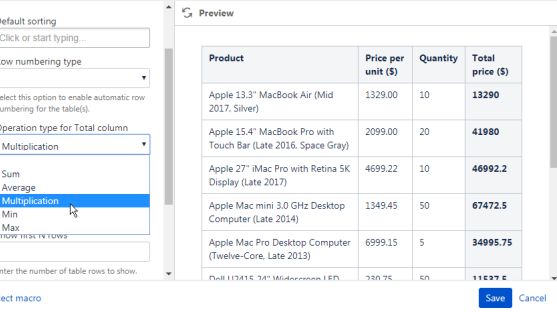

#### Edit 'Table Filter' Macro

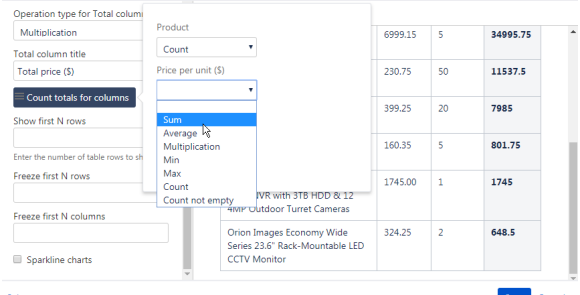

Select macro